# **Instalace aplikace PZP Living a vzdálený přístup k tepelnému čerpadlu pomocí PZP Route**

### **Popis:**

Aplikace PZP Living je určena pro vzdálený přístup k uživatelskému rozhraní (webserveru) tepelného čerpadla pomocí mobilního zařízení s operačním systémem Android.

Přihlašovací údaje pro vzdálený přístup zadáte pouze jednou. Uživatelské rozhraní tepelného čerpadla pak zobrazíte kdykoliv jediným kliknutím.

Níže uvedený návod popisuje jeden z možných způsobů připojení tepelného čerpadla k internetu. Tato varianta využívá komunikační služby PZP Route a není tak nutné použití pevné IP adresy.

#### **Postup instalace:**

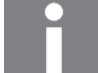

### **Informace**

Možnosti připojení k internetu konzultujte s IT technikem, který zná specifická nastavení Vaši počítačové sítě.

1. Připojte tepelné čerpadlo k internetu.

### **Informace**

Podrobnosti k síťovému nastavení zařízení naleznete v návodu k obsluze tepelného čerpadla. Výchozí IP adresa zařízení je 192.168.134.176. Pro komunikaci se službou PZP Route musí být povolený port 61682 protokolu TCP.

- 2. Kontaktujte Vašeho servisního technika a požádejte ho o registraci ve službě PZP Route. Pro registraci je třeba technikovi sdělit níže uvedené informace:
	- *Vaše jméno a příjmení*
	- *Vaši emailovou adresu*
	- *Sériové číslo Vašeho tepelného čerpadla*
	- *Vámi zvolené bezpečnostní heslo pro přihlášení do PZP Route.*

3. Na Vašem mobilním zařízení s operačním systémem Android spusťte aplikaci Google play. Vyhledejte aplikaci *PZP Living* a nainstalujte ji.

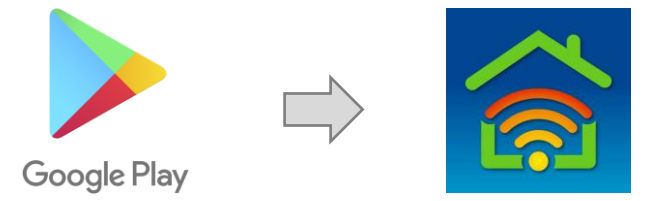

#### **První spuštění aplikace:**

- 4. Po prvním spuštění aplikace *PZP Living* zadejte přihlašovací údaje do služby PZP Route:
	- *Vaši emailovou adresu jako uživatelské jméno*
	- *heslo uvedené při registraci*

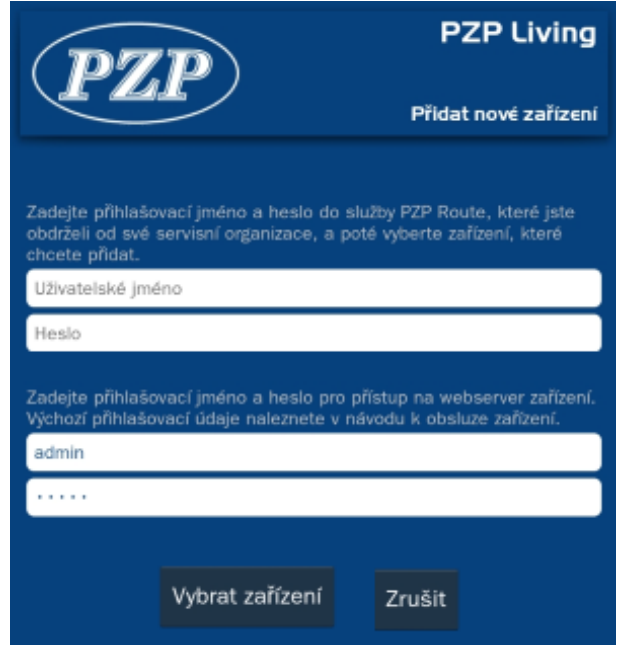

5. Zadejte přihlašovací údaje pro přístup do uživatelského rozhraní tepelného čerpadla (webserver).

### **Informace**

Výchozí přihlašovací údaje naleznete v návodu k obsluze tepelného čerpadla.

- 6. Stiskem tlačítka *Vybrat zařízení* přejdete na seznam možných zařízení, které lze vzdáleně ovládat. Zaškrtnutím políčka s požadovaným zařízením a stiskem tlačítka *OK* se založí nová položka tepelného čerpadla v seznamu *Připojení*. Pokud máte k dispozici pouze jedno zařízení, výběr a založení nové položky se provede automaticky stiskem tlačítka *Vybrat zařízení*.
- 7. Stiskem položky v seznamu *Připojení* přejdete do uživatelského rozhraní tepelného čerpadla.

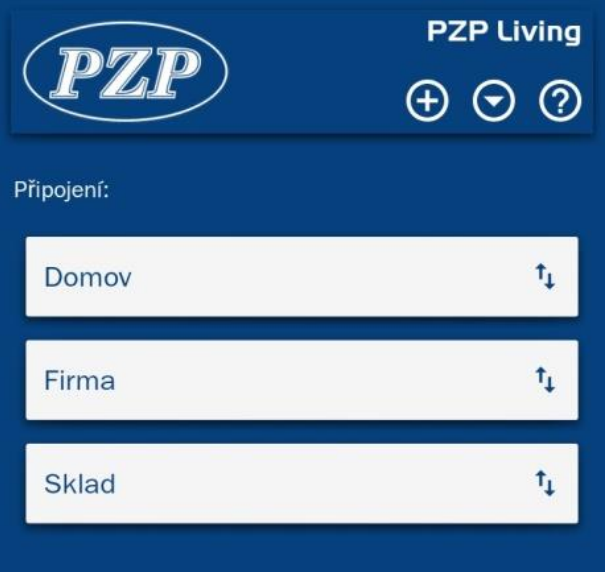

### **Uživatelské rozhraní:**

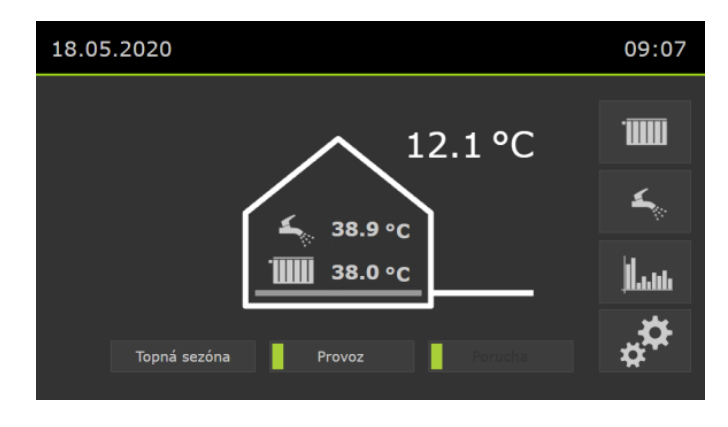

## **Informace**

Popis uživatelského rozhraní tepelného čerpadla naleznete v návodu k obsluze tepelného čerpadla.

PZP HEATING a.s. Dobré 149 CZ - 517 93 Dobré

Tel. +420 494 664 203 Fax +420 494 629 720 www.tepelna-cerpadla-pzp.cz